#### University of Idaho Library

## **ArcGIS Experience Builder Tool Talk**

Bruce Godfrey GIS Librarian

bgodfrey@uidaho.edu

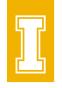

# What is ArcGIS Experience Builder?

- Software-as-a-Service (SaaS) solution for building web apps. • Built into ArcGIS Online
- No-code or low-code developer edition options

# **Open Experience Builder**

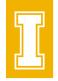

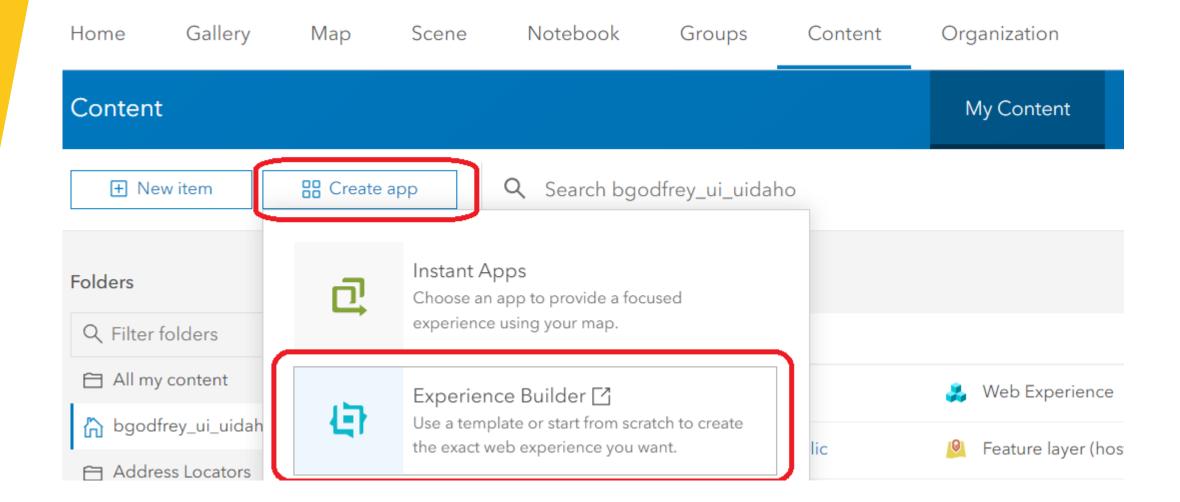

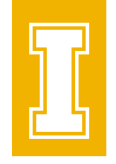

## **Open Experience Builder**

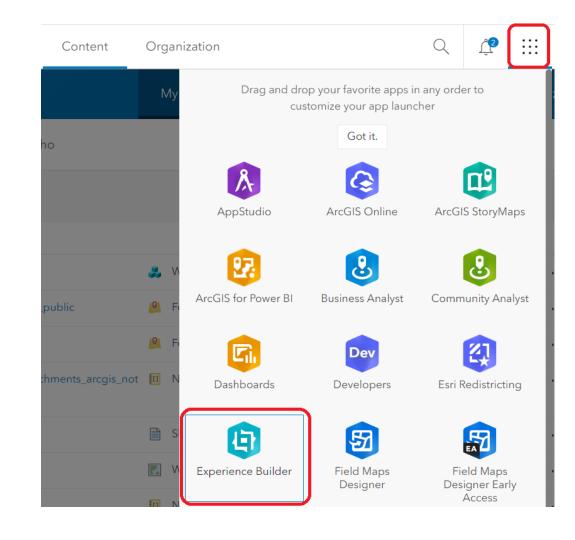

# **Open Experience Builder**

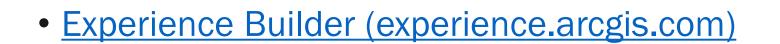

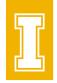

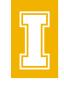

## **Choose Template – Explore | Preview | Create**

• Choose from a variety of designer-made templates.

| Select  | a template to star | t               |             |                 |          |         |              |
|---------|--------------------|-----------------|-------------|-----------------|----------|---------|--------------|
| Default | My templates<br>-  | My favorites    | My groups   | My organization | ArcGIS ( | Online  | Living Atlas |
| All     | Blank Web App      | Builder classic | Map centric | Dashboard       | Web page | Website |              |

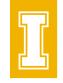

#### **Choose Template – Explore | Preview | Create**

| Select a template to start |                                |                               |                               | Q Search                      |                       |
|----------------------------|--------------------------------|-------------------------------|-------------------------------|-------------------------------|-----------------------|
| Default My templates My    | / favorites My groups My orga  | nization ArcGIS Online Living | g Atlas                       |                               |                       |
| All Blank Web AppBuilde    | er classic Map centric Dashboa | rd Web page Website           |                               |                               |                       |
|                            |                                |                               |                               |                               |                       |
| Blank fullscreen           | Blank grid                     | Blank scrolling               | Foldable                      | Kit                           | Chronology            |
| Create                     | Create ত্রি                    | Create                        | Create                        | Create                        | Create ହ              |
| New                        |                                |                               | to display foatures in a list | lover card for<br>description | •                     |
| Pamphlet                   | Launchpad                      | Dart                          | JewelryBox                    | Quick navigation              | Pocket                |
| <u>Create</u> ত্           | <u>Create</u> ত্রি             | Create                        | Create                        | <u>Create</u> ত্রি            | <mark>Create</mark> ହ |

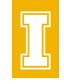

#### **Choose Template – Explore | Preview | Create**

| Select a template to start |                                |                              |            | Q Search           |                          |
|----------------------------|--------------------------------|------------------------------|------------|--------------------|--------------------------|
| Default My templates N     | Лу favorites My groups My org  | anization ArcGIS Online Livi | ng Atlas   |                    |                          |
| All Blank Web AppBui       | der classic Map centric Dashbo | oard Web page Website        |            |                    |                          |
|                            |                                |                              |            |                    |                          |
| Blank fullscreen           | Blank grid                     | Blank scrolling              | Foldable   | Kit                | Chronology               |
| <mark>Create</mark> ତ୍ର    | <mark>Create</mark> ତ୍ର        | <mark>Create</mark> ତ୍ର      | Create     | Create             | <mark>Create</mark> ত্রি |
| Now                        |                                |                              |            |                    | •                        |
| Pamphlet                   | Launchpad                      | Dart                         | JewelryBox | Quick navigation   | Pocket                   |
| Create                     | Create ्रि                     | Create                       | Create Q   | Creste Q<br>Launch | Create Q                 |
|                            |                                |                              |            | preview            |                          |

## **Add & Connect Widgets**

• Drag, position, and configure widgets such as maps, text. Add data, triggers, and actions to make them work together.

| + | Insert widget   | Q                         |
|---|-----------------|---------------------------|
| Ŀ | New             | Pending                   |
|   | Map centric     | ^                         |
| 3 | )<br>Map        | , <b>↓</b><br>Coordinates |
| æ | ;⊟<br>Legend    | 😂<br>Map Layers           |
|   | D<br>3D Toolbox | ල්ඩ<br>Floor Filter       |
|   | Bookmark        | 🜮<br>Draw                 |

| +            | Insert widget    | Q            |
|--------------|------------------|--------------|
| B            | New              | Pending      |
| •))          | Data centric     | ^            |
| <b>.</b><br> | o=<br>o=<br>List | Table        |
|              | Filter           | Query        |
|              | 00<br>Chart      | Feature Info |
|              | Q⁼<br>Search     | ピ<br>Edit    |

| +      | Insert widget | Q            |
|--------|---------------|--------------|
| Ë      | New           | Pending      |
|        | Page elements | ^            |
| 3<br>8 | T<br>Text     | [∑]<br>Image |
|        | ہے۔<br>Button | Card         |
|        | (7)<br>Embed  | Divider      |

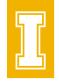

#### **Add & Connect Widgets**

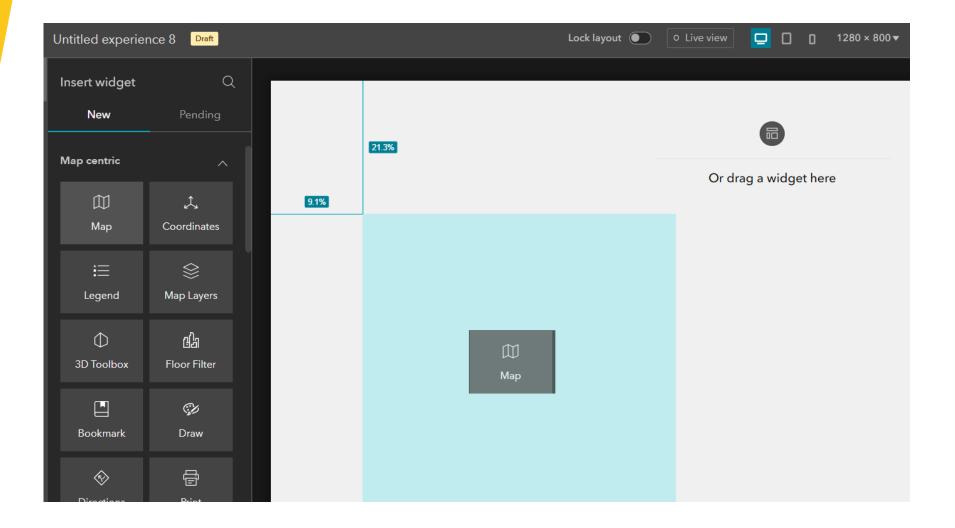

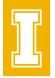

#### **Add & Connect Widgets**

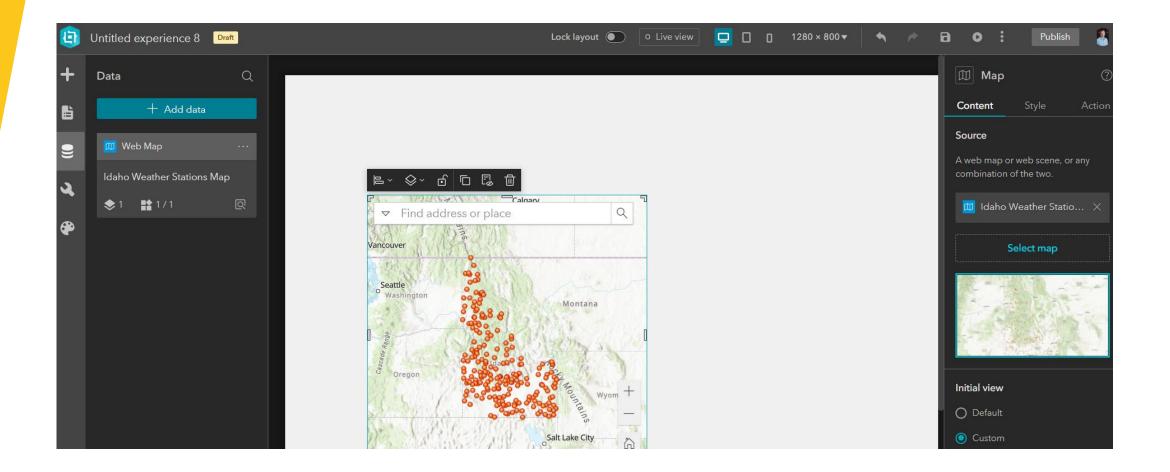

## **Design Layout**

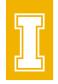

• Change the look and feel of your app by selecting a theme and add a header/footer and more pages or other elements.

# Design Layout

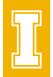

#### Theme + Ŀ Default 4 **(** Theme Dark Violet Vivid

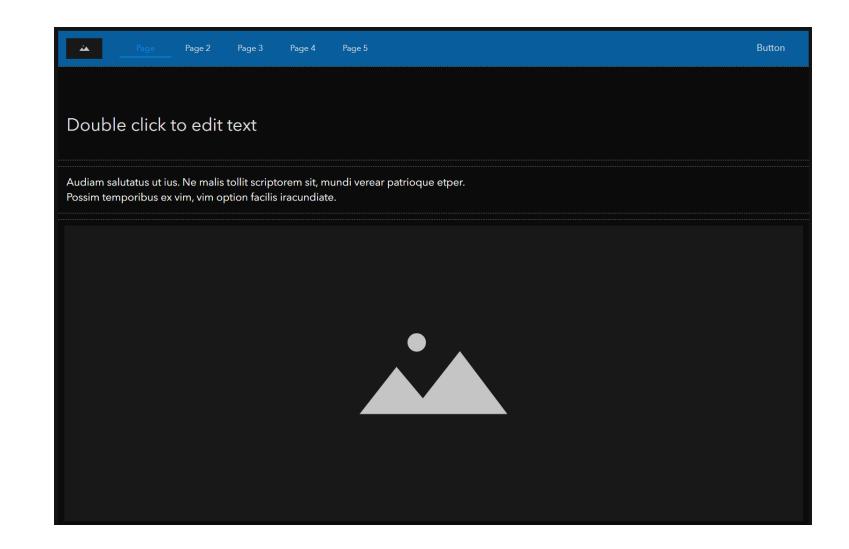

#### **Design Layout**

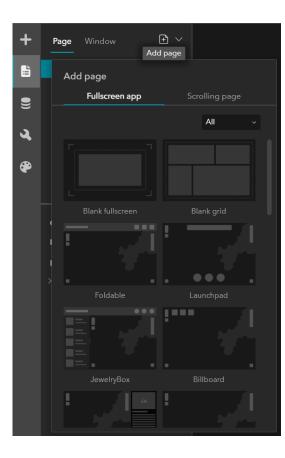

| <u>منه</u> | Pa   | age   | Page 2  | Page 3   | Page 4   | Page 5                                                                                                    | Button |
|------------|------|-------|---------|----------|----------|----------------------------------------------------------------------------------------------------|--------|
|            | Doul | ole c | lick to | edit te: | xt       |                                                                                                    |        |
|            |      | 19    | 20      |          |          |                                                                                                    |        |
|            |      |       |         |          |          | Audiam salutatus ut ius. Ne malis tollit scriptorem<br>sit, mundi verear patrioque et per. Possim<br>temporibus ex vim, vim option.Audiam salutatus<br>ut ius. Ne malis tollit scriptorem sit, mundi verear<br>patrioque et per. |        |
|            |      | 19    | 65      |          |          |                                                                                                    |        |
|            |      |       |         |          | p.<br>sa | udiam salutatus ut ius. Ne malis tollit scriptorem sit, mundi verear<br>atrioque et per. Possim temporibus ex vim, vim option.Audiam<br>alutatus ut ius. Ne malis tollit scriptorem sit, mundi verear patrioque et<br>er.        |        |

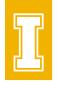

# **Optimize for Different Screen Sizes**

#### • Desktop

|                                                                               | Lock layout 👥 | O Live view |  |
|-------------------------------------------------------------------------------|---------------|-------------|--|
| Double click to edit text                                                     |               |             |  |
| Button                                                                        |               |             |  |
| Double click to edit text Double click to edit text                           |               |             |  |
|                                                                               |               |             |  |
| Double click to edit text Double click to edit text Double click to edit text |               |             |  |
| Double click to edit text                                                     |               |             |  |
| Double click to edit text                                                     |               |             |  |

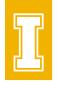

# **Optimize for Different Screen Sizes**

#### • Tablet

|             |                                                        |                      |  | Lock layout 👥 | O Live view |  |
|-------------|--------------------------------------------------------|----------------------|--|---------------|-------------|--|
|             | Double click to edit text Button                       |                      |  |               |             |  |
|             | Double click to edit text<br>Double click to edit text |                      |  |               |             |  |
| Double clie |                                                        | Double click to edit |  |               |             |  |
| tex         |                                                        | text                 |  |               |             |  |
|             | Double click to edit                                   | text                 |  |               |             |  |

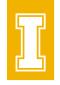

# **Optimize for Different Screen Sizes**

#### • Mobile

|                                |           |                | Lock layout 🦲 | O Live view |  |
|--------------------------------|-----------|----------------|---------------|-------------|--|
| Double click<br>text<br>Button | to edit   | Auto<br>Custom |               |             |  |
| Double click to                |           |                |               |             |  |
|                                |           |                |               |             |  |
| Double click to e              | dit text  |                |               |             |  |
| Double click to e              | edit text |                |               |             |  |

#### **View & Share App**

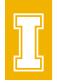

• View and test your app using a 'Live view' button. When your app is ready to go, publish and share it a group, your organization, or everyone.

#### Resources

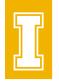

- <u>ArcGIS Experience Builder Resources | Tutorials,</u> <u>Documentation, Videos & More (esri.com)</u>
- Esri Training Catalog | Find Courses on GIS and ArcGIS Topics

| TRAINING SEMINAR<br>Get Started with ArcGIS Experience | Builder             | VIDEO<br>ArcGIS Experience Builder: Customizing<br>and Extending |          |
|--------------------------------------------------------|---------------------|------------------------------------------------------------------|----------|
| 52 Minutes                                             |                     | 61 Minutes                                                       |          |
| Requires Maintenance Subscription                      |                     | Free                                                             |          |
|                                                        | $\heartsuit \oplus$ | <ul> <li>(654)</li> </ul>                                        | $\oplus$ |

<u>ArcGIS Experience Builder | ArcGIS Developers</u>